# Formation iPhone

1. Introduction

*Mise à jour : 29/07/2019 © Eqla*

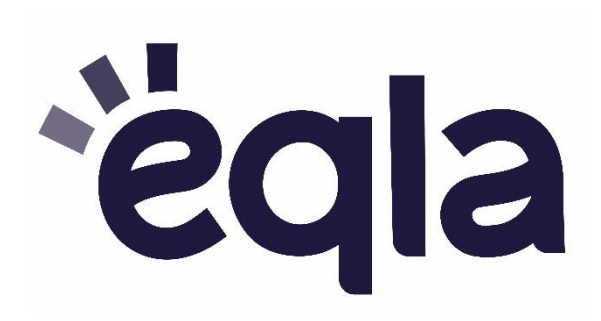

#### Table des matières

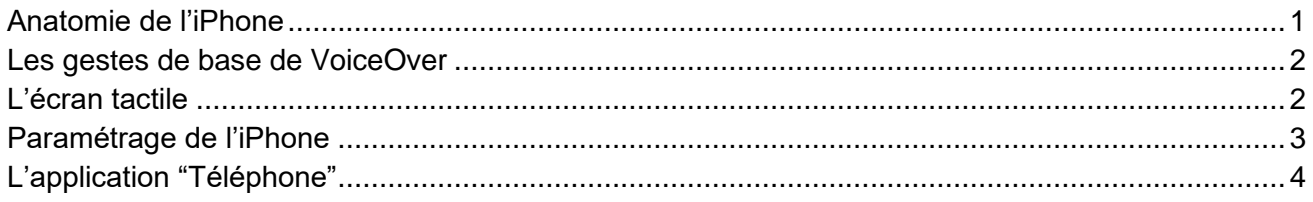

#### <span id="page-0-0"></span>Anatomie de l'iPhone

Lorsqu'on manipule l'iPhone, il est important de le tenir par ses côtés, sans toucher l'écran tactile, pour éviter de lancer des commandes involontairement. L'emplacement des boutons dépend du modèle d'iPhone.

L'iPhone 5 SE possède en tout 5 boutons "physiques".

- Le bouton du dessus sert à allumer/éteindre l'écran.
- Le gros bouton rond en-dessous de l'écran tactile sert à revenir à l'écran d'accueil (appui court), mais aussi à lancer Siri (appui long). Il sert aussi de lecteur d'empreintes digitales (pour déverrouiller le téléphone).
- Sur le côté gauche, on retrouve 3 boutons : les 2 boutons pour monter ou diminuer le volume, et le bouton servant à mettre l'iPhone en mode silencieux (VoiceOver fonctionne toujours dans ce mode).
- Les connecteurs : il y en a deux. Celui du milieu sert pour le chargeur, l'autre à gauche pour le casque audio.

Sur l'iPhone 6, 7 et 8/8+, le bouton d'allumage est déplacé sur le côté droit.

Sur l'iPhone X, le bouton principal « home » qui était situé en dessous de l'écran tactile est supprimé. Il est remplacé par une gestuelle spécifique :

- Pour lancer Siri, appuyer longtemps sur le bouton d'allumage situé à droite.
- Pour revenir à l'accueil, glisser un doigt de bas en haut de l'écran tactile, en s'arrêtant au milieu (tout en faisant le geste, vous sentirez une petite vibration ou « clic ». Arrêtez-vous au deuxième « clic ».
- Pour activer le sélecteur d'applications, faites le même geste, mais arrêtez-vous au 3ème « clic ».

### <span id="page-1-0"></span>Les gestes de base de VoiceOver

VoiceOver décrit à voix haute ce qui est affiché à l'écran et vous permet de contrôler entièrement votre téléphone avec des gestes spécifiques à un, deux, trois ou quatre doigts.

Pour activer ou désactiver VoiceOver : accédez à Réglages > Général > Accessibilité > VoiceOver.

- Pour sélectionner l'élément suivant ou précédent : balayez vers la droite ou la gauche avec un doigt.
- Pour ouvrir (ou activer) un élément : Sélectionner l'élément, puis toucher rapidement, deux fois, l'écran n'importe où avec un doigt.
- Pour faire défiler d'une page vers la gauche ou vers la droite : Faire glisser trois doigts vers la gauche ou vers la droite.

Pour vous entraîner, effectuez l'Entraînement VoiceOver (dans Réglages > Général > Accessibilité > VoiceOver).

Pour apprendre de nouveaux gestes, consultez la section « VoiceOver » dans le [guide de l'utilisateur](https://support.apple.com/fr-be/guide/iphone/iph3e2e415f/ios) de l'iPhone.

### <span id="page-1-1"></span>L'écran tactile

L'**écran de verrouillage** : pour en sortir, appuyez sur le bouton rond en bas de l'appareil. Pour l'iPhone X, le déverrouillage se fait avec la reconnaissance faciale, ou bien en appuyant sur le bouton d'allumage, puis en faisant le geste de bas en haut, suivi de votre code.

L'iPhone affiche alors l'écran d'accueil. Celui-ci affiche des **icônes**, qui représentent chacune une **application.** Chaque application a une **fonction précise** : application "téléphone" pour appeler, application "messages" pour envoyer des sms, application "photos", etc.

Le **Centre de notifications** : il indique les appels récents, les messages et les autres notifications des applications.

Pour ouvrir le Centre de notifications : sélectionnez n'importe quel élément dans la barre d'état, puis balayez vers le bas avec trois doigts. Pour fermer le Centre de notifications, appuyez sur le bouton rond en bas de l'appareil.

Le **Centre de contrôle** : il donne accès à différents réglages et applications : Wi-Fi, Bluetooth, Lampe torche, Minuteur, etc.

Pour ouvrir le Centre de contrôle : sélectionnez n'importe quel élément dans la barre d'état, puis balayez vers le haut avec trois doigts. Pour fermer le centre de contrôle, appuyez sur le bouton rond en bas de l'appareil.

#### <span id="page-2-0"></span>Paramétrage de l'iPhone

- 1. la **Wi-Fi :** activer et mettre le code
	- a. réglages > wi-fi : activer le bouton
	- b. choisir le nom du réseau dans la liste
	- c. taper le mot de passe
- 2. la **localisation** : vérifier si elle est bien activée. Cette option permet à Siri de vous donner des indications plus précises, notamment pour les déplacements, la météo, etc.
- 3. **Siri** (l'intelligence artificielle de l'iPhone) : activer Siri sur l'écran verrouillé (plus pratique).
	- a. réglages > Siri > Accès en mode verrouillé : activer le bouton
- 4. **VoiceOver** (la synthèse vocale) : désactiver les conseils, pour éviter que l'appareil émette trop de paroles.

a. réglages > Accessibilité > VoiceOver > Verbosité > Énoncer les conseils pratiques : désactiver le bouton

## <span id="page-3-0"></span>L'application "Téléphone"

Pour raccrocher ou décrocher lors d'un appel, taper 2 fois rapidement avec 2 doigts.

Appeler un de vos contacts avec Siri : Faites un appui long sur le bouton rond (ou le bouton d'allumage sur le côté droit pour l'iPhone X). Quand vous entendez le bip, relâchez le bouton et dites "Appelle … (le nom de votre contact)".

Attention, le nom que vous prononcez doit être le même que celui enregistré dans vos contacts.